## **CARA MENJALANKAN PROGRAM**

1. Buka aplikasi XAMPP, kemudian aktifkan Apache dan MySQL seperti pada gambar dibawah

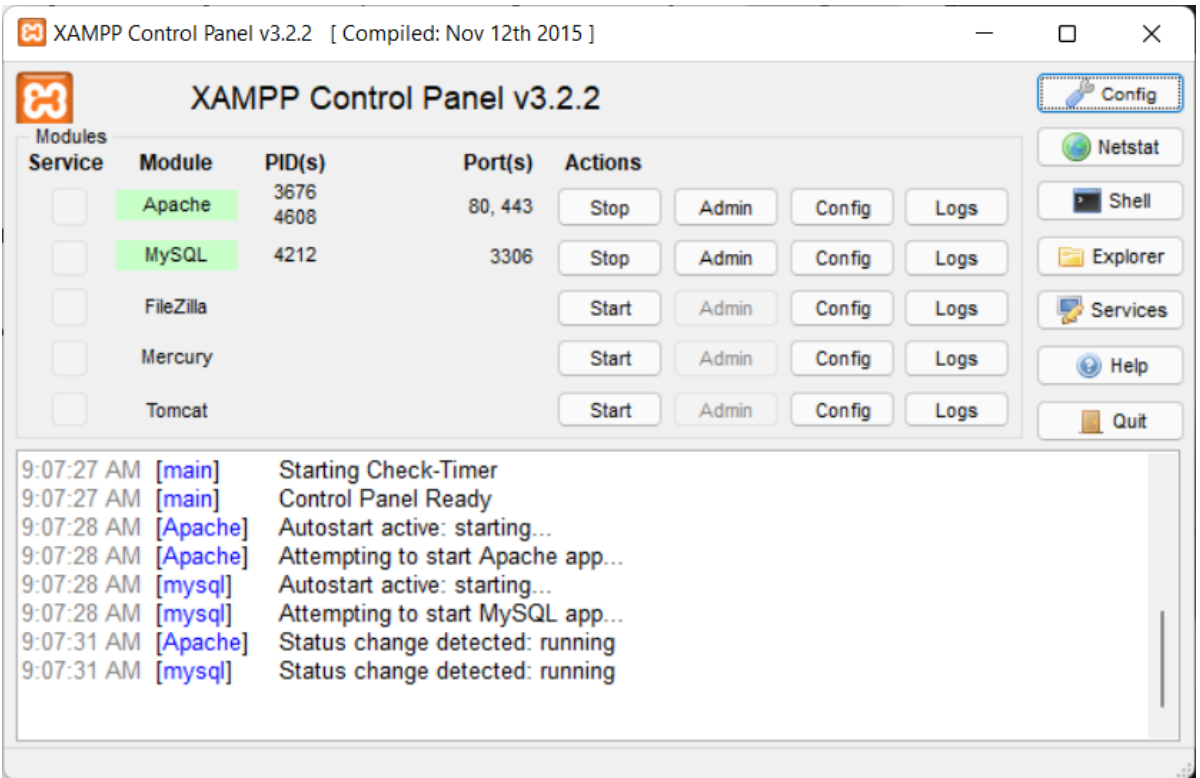

2. Simpan file aplikasi presensi di server yaitu di folder C:/Program Files/XAMPP/htdocs dan

lakukan pengaturan url

Buka aplikasi text editor

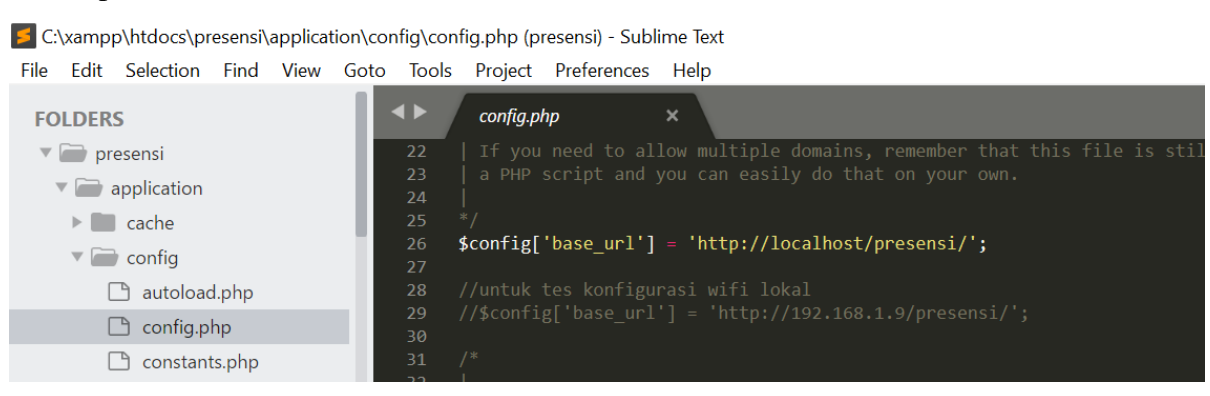

Ubah url menjadi "http://localhost/presensi/"

3. Import database

Tambah database dengan nama presensi, kemudian import file database aplikasi presensi

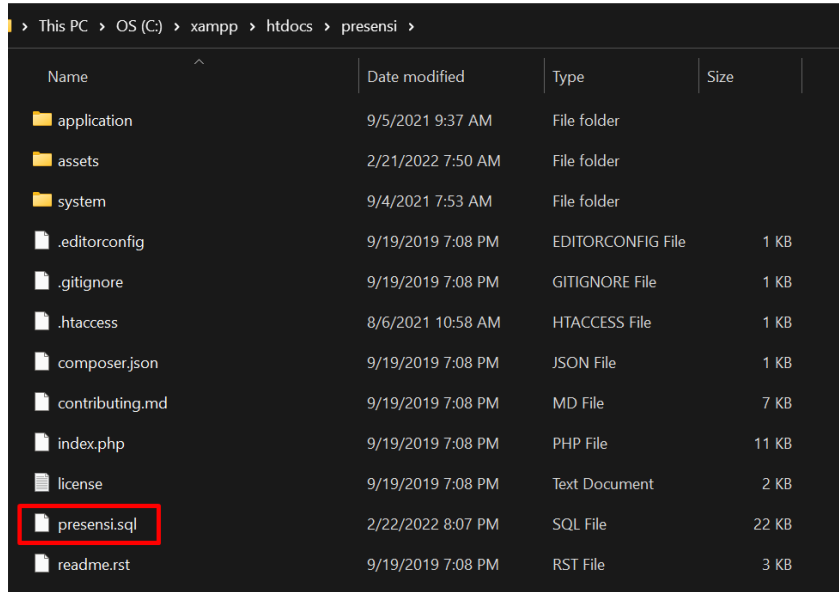

Import file dengan format file .sql. Terdapat 11 tabel pada database

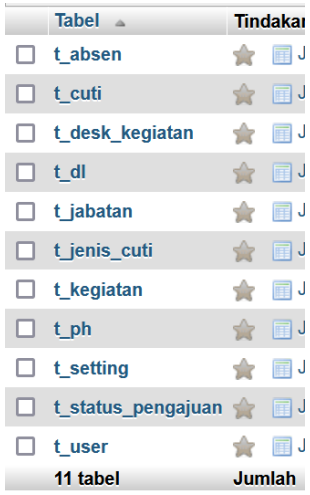

Berikut pengaturan database pada aplikasi

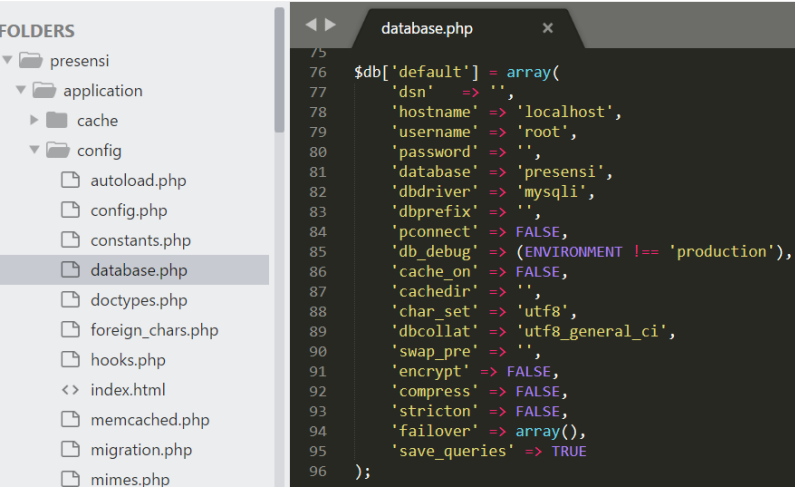

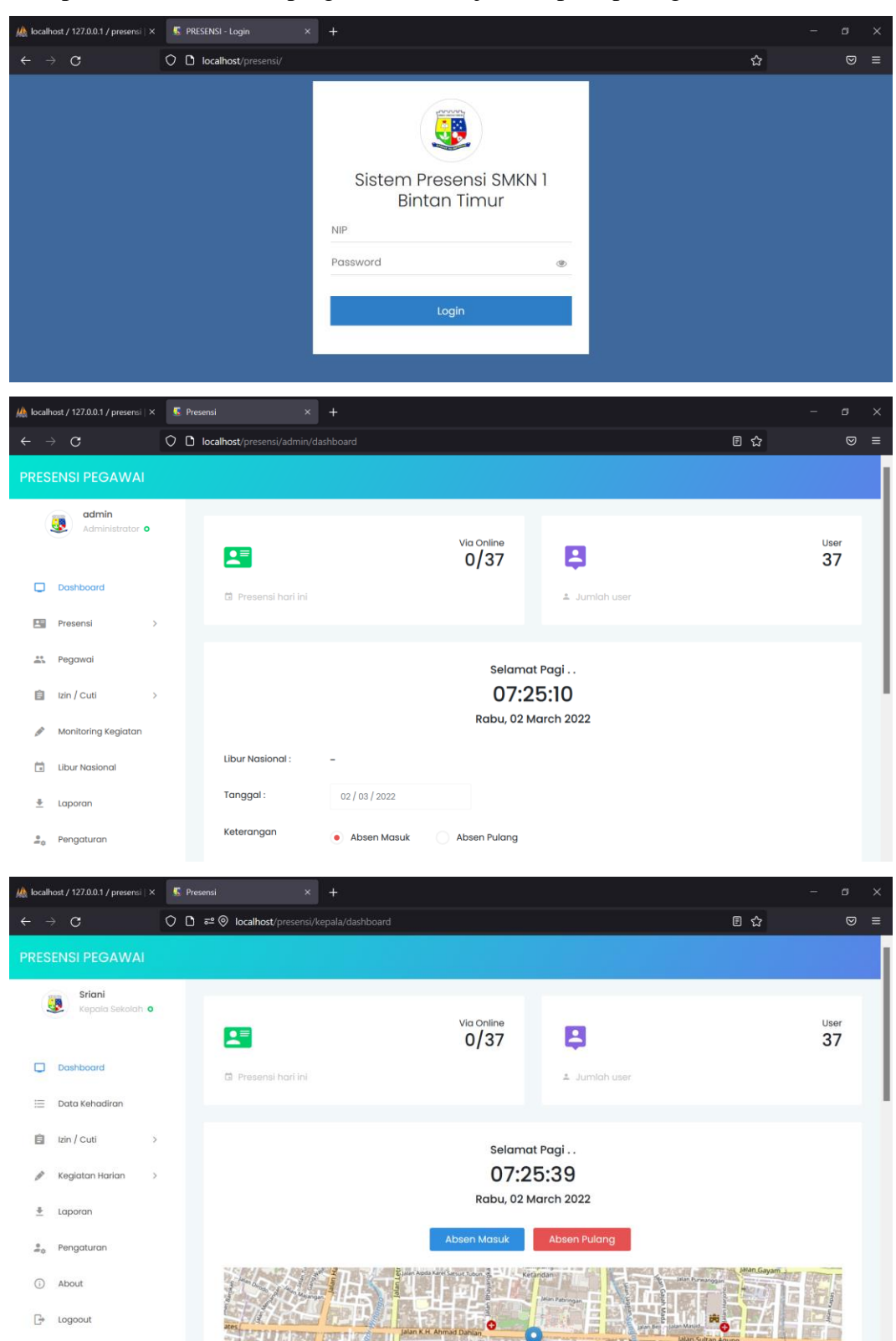

4. Jalankan aplikasi. Jika berhasil program akan berjalan seperti pada gambar dibawah ini.

Pastikan menggunakan koneksi internet ketika mengakses aplikasi presensi